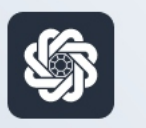

АЭБ Бизнес

# bo.albank.ru

## Запрос на добавление сертификата (SME)

Руководство пользователя интернет-банка «АЭБ Бизнес» на сайте bo.albank.ru

> АКБ «Алмазэргиэнбанк» АО 2022

#### **Инструкция по запросу на добавление сертификата Упрощенный интерфейс (SME)**

1. Авторизоваться в системе, перейти в "Настройки"

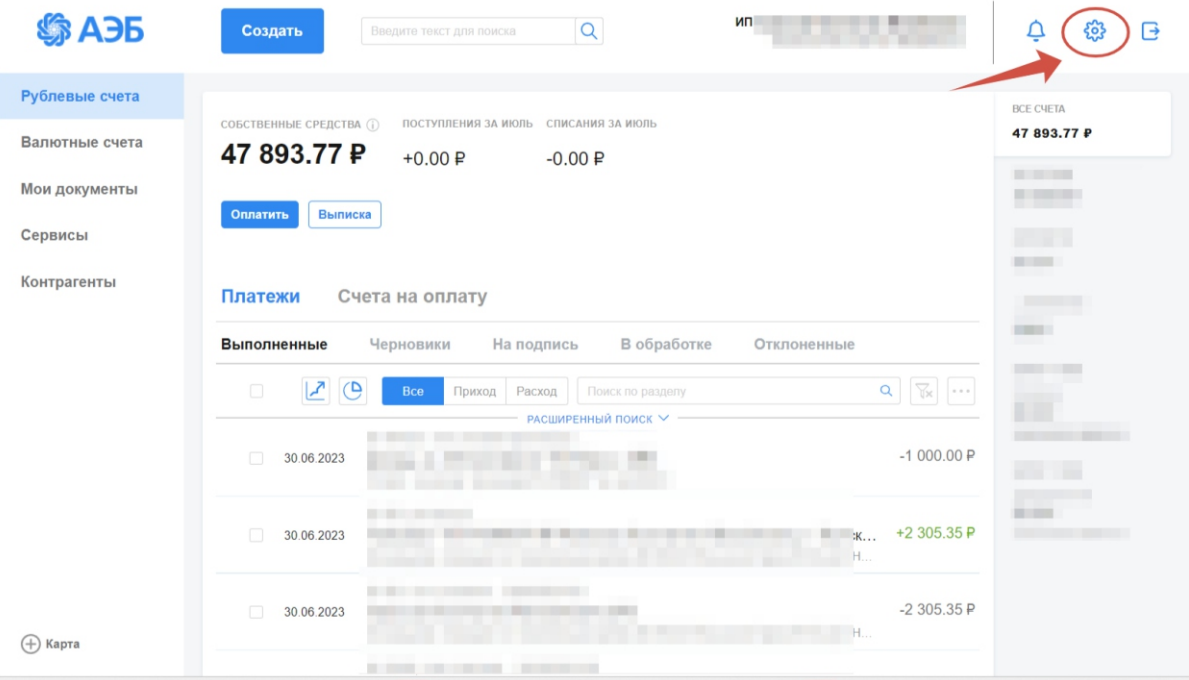

#### 2. Переходим во вкладку "Безопасность"

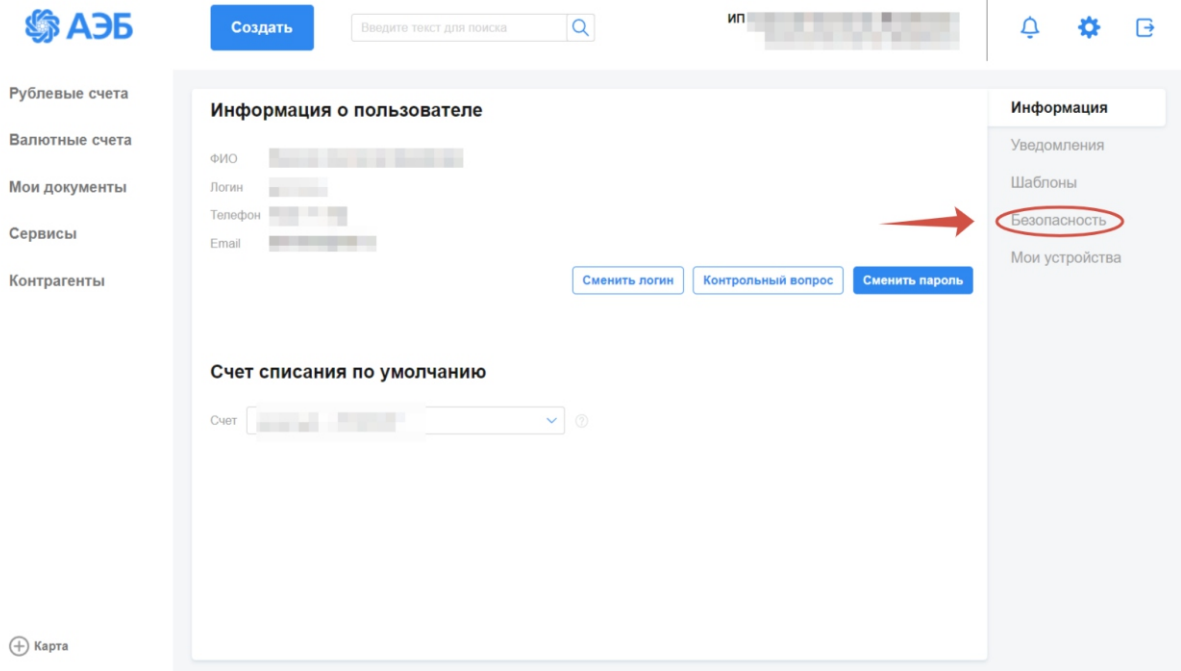

3. Кликаем на вкладки "Сертификаты-Запросы", в выпадающем списке выбираем "Запросы на новый сертификат", далее нажимаем на кнопку "+"

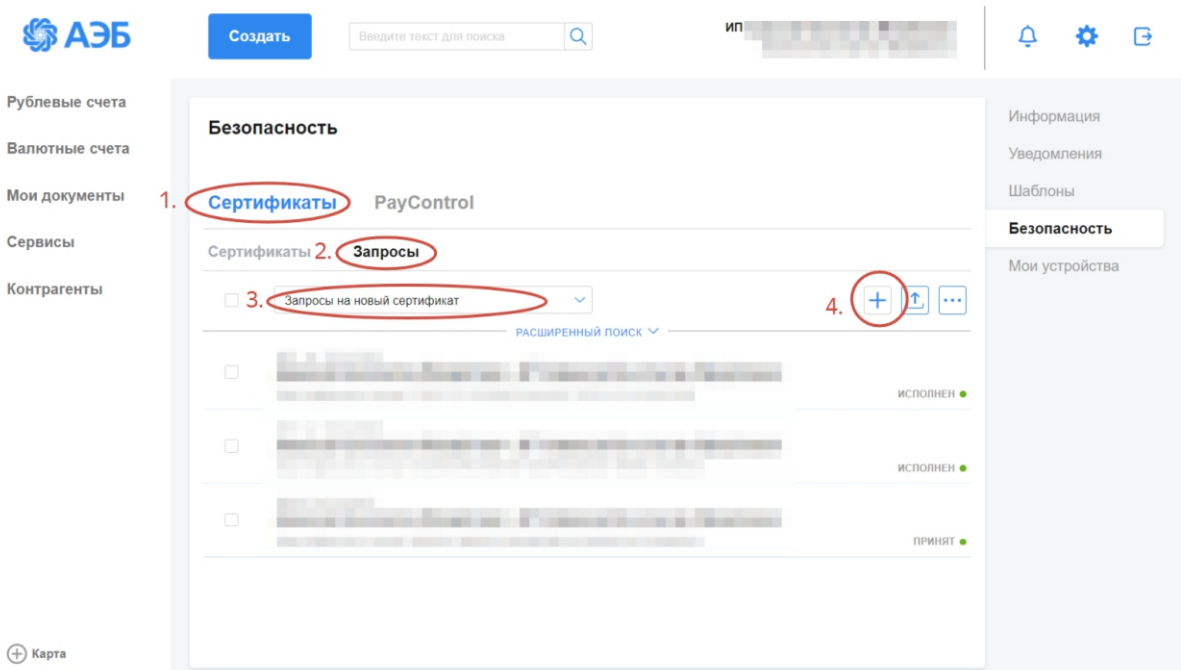

4. Откроется окно добавления сертификата. Если у вас несколько средств подписи которые могут использовать сертификат, то выберете нужное. После этого нажмите «Выбрать сертификат»

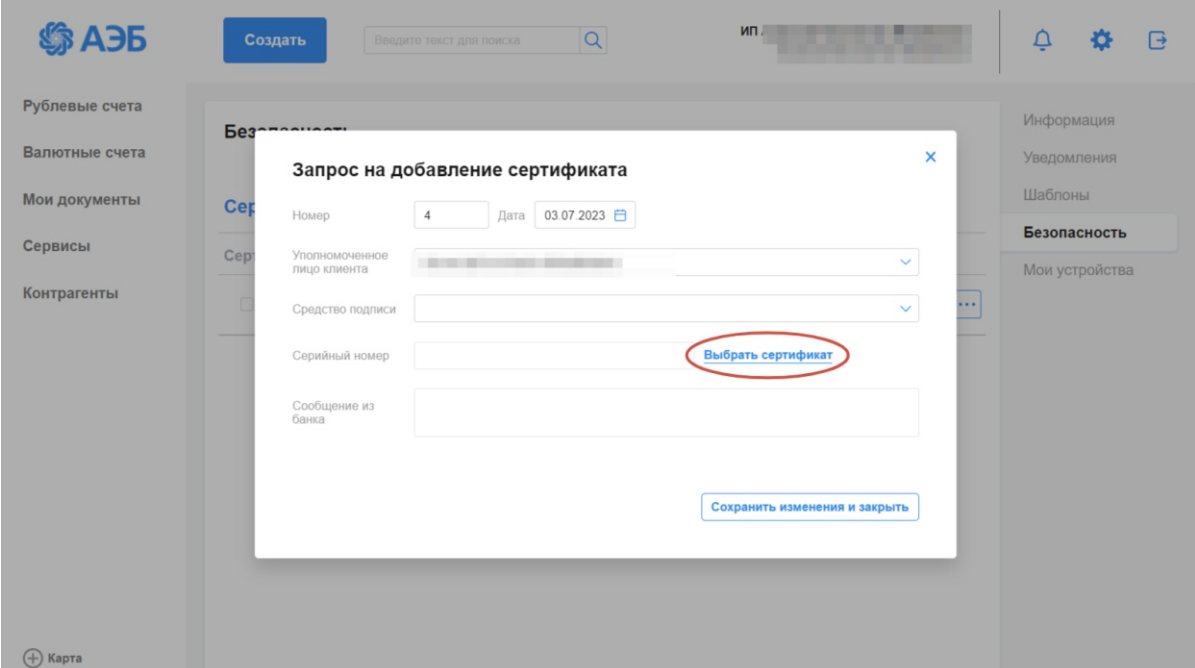

5. Появится окно выбора сертификата. Укажите нужный, после выбора нажмите «Подписать и отправить». После одобрения сертификата на стороне банка им можно подписывать документы.

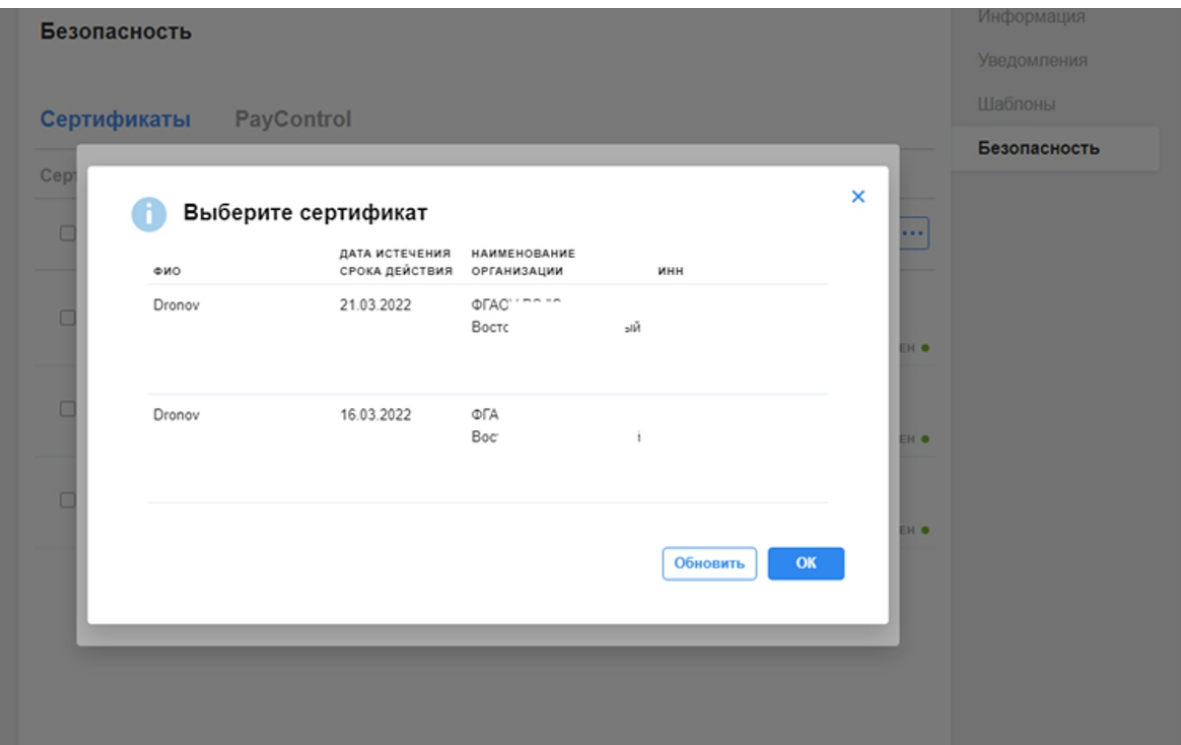

6. Для завершения нажмите "Ок".

### **Расширенная версия**

#### **Corporate**

1. Заходим в ДБО под своим логином и паролем:

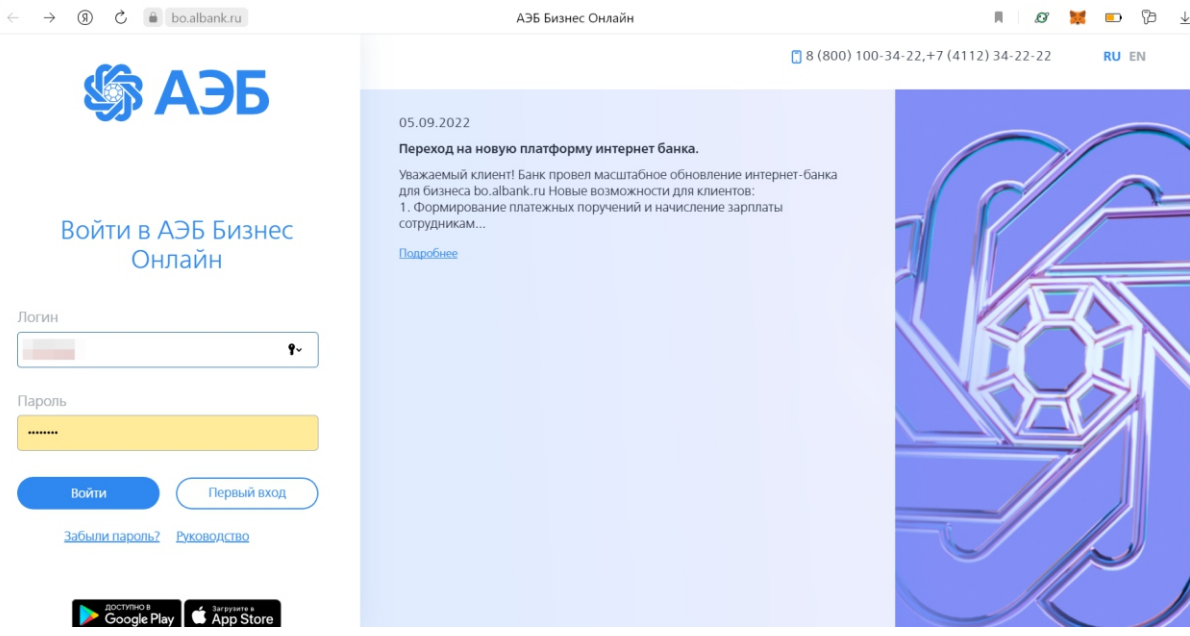

2. Кликаем на вкладку "Сервисы" в боковой панели управления:

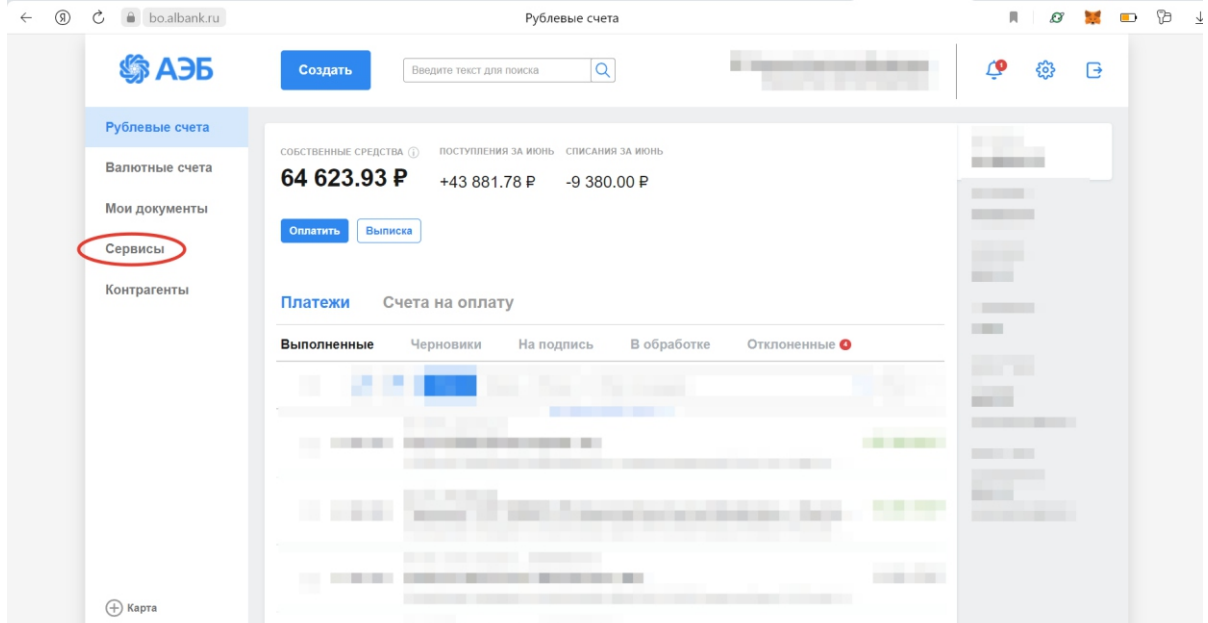

### 3. Кликаем на виджет "Переход в Corporate":

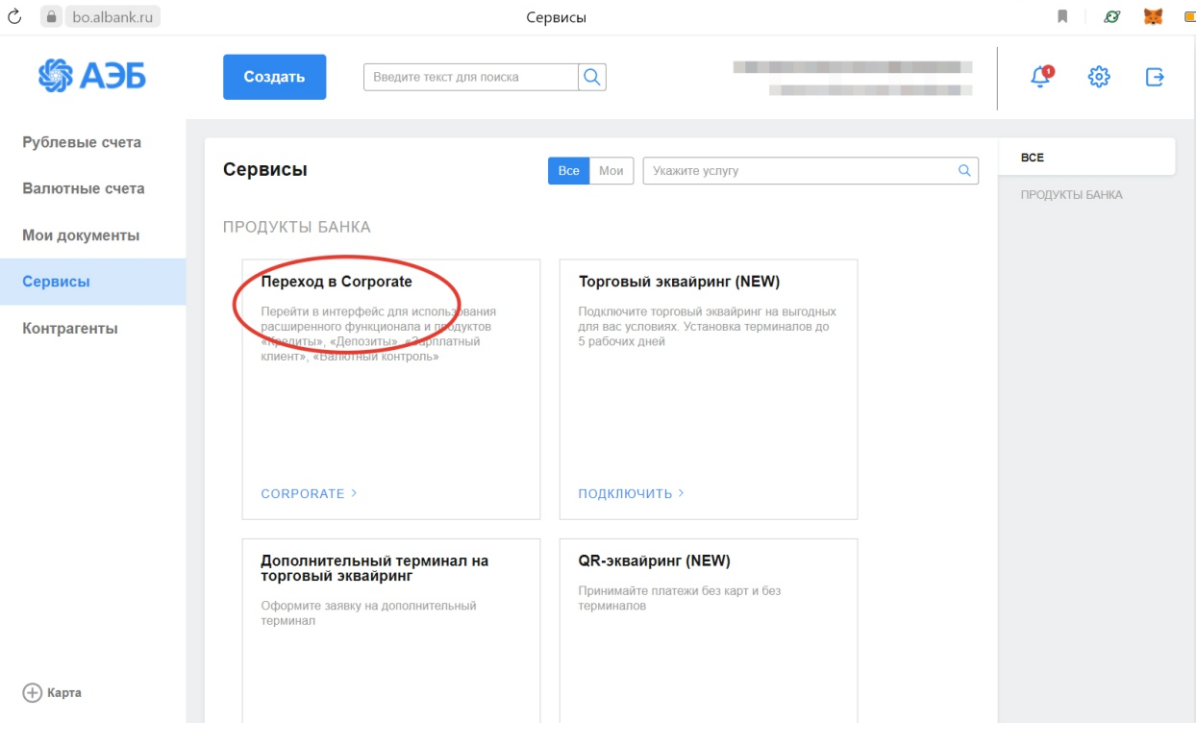

4. Переходим в "Настройки":

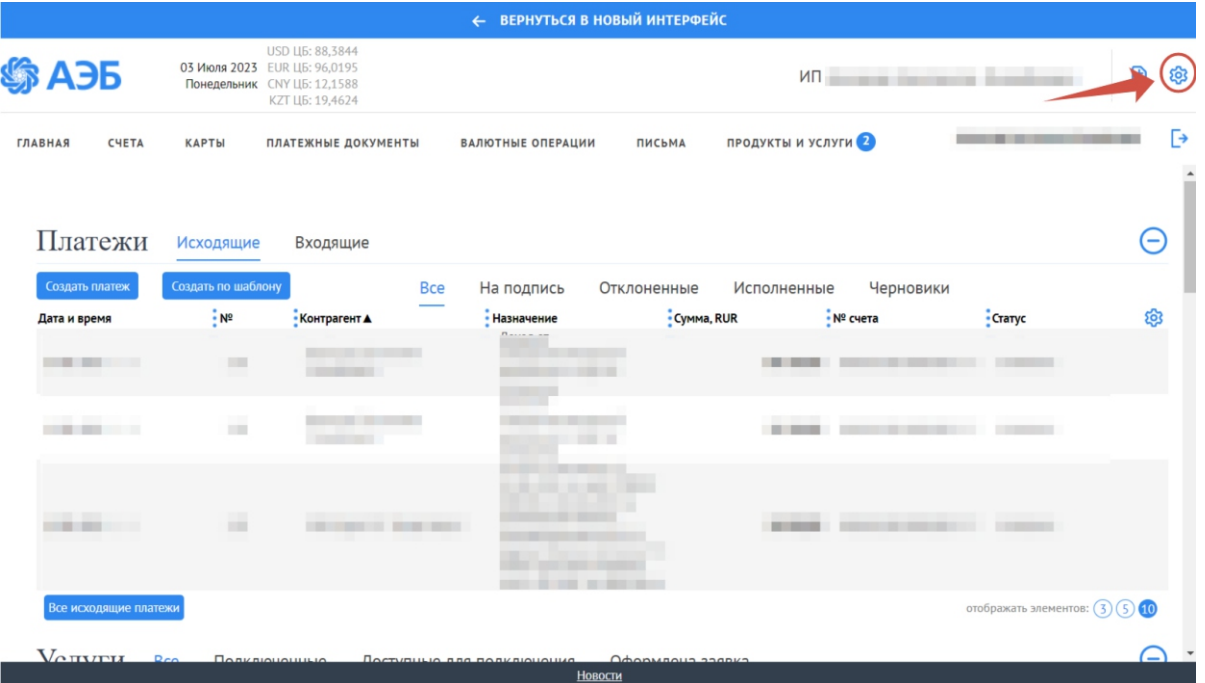

5. Далее нажимаем на "Безопасность-Запрос на добавление сертификата"

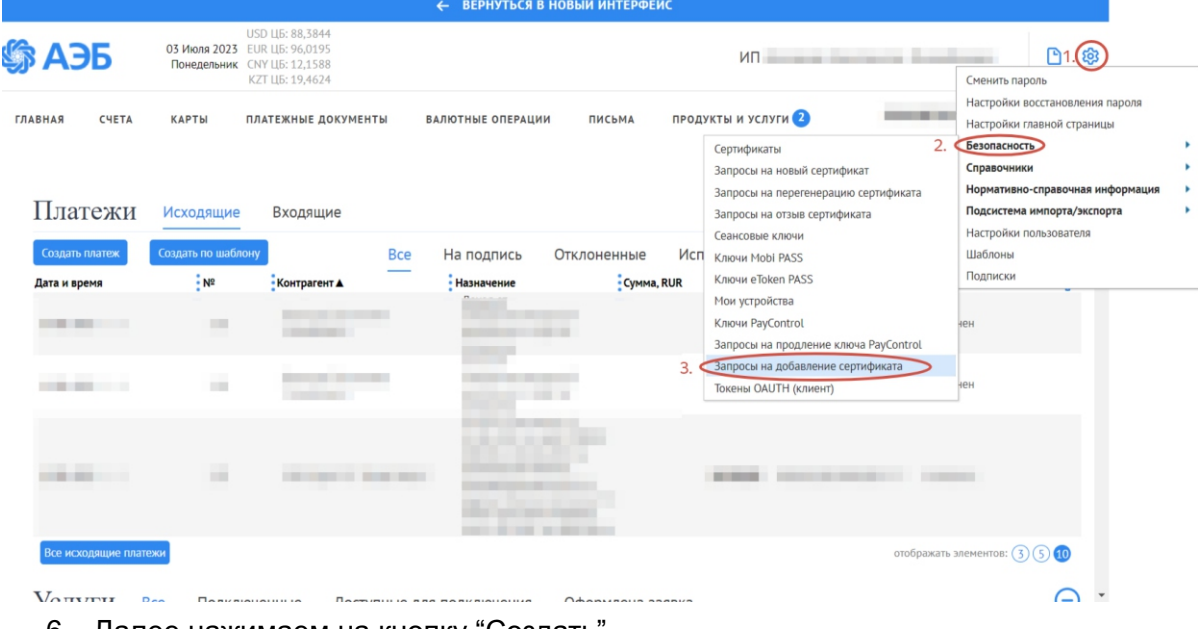

6. Далее нажимаем на кнопку "Создать"

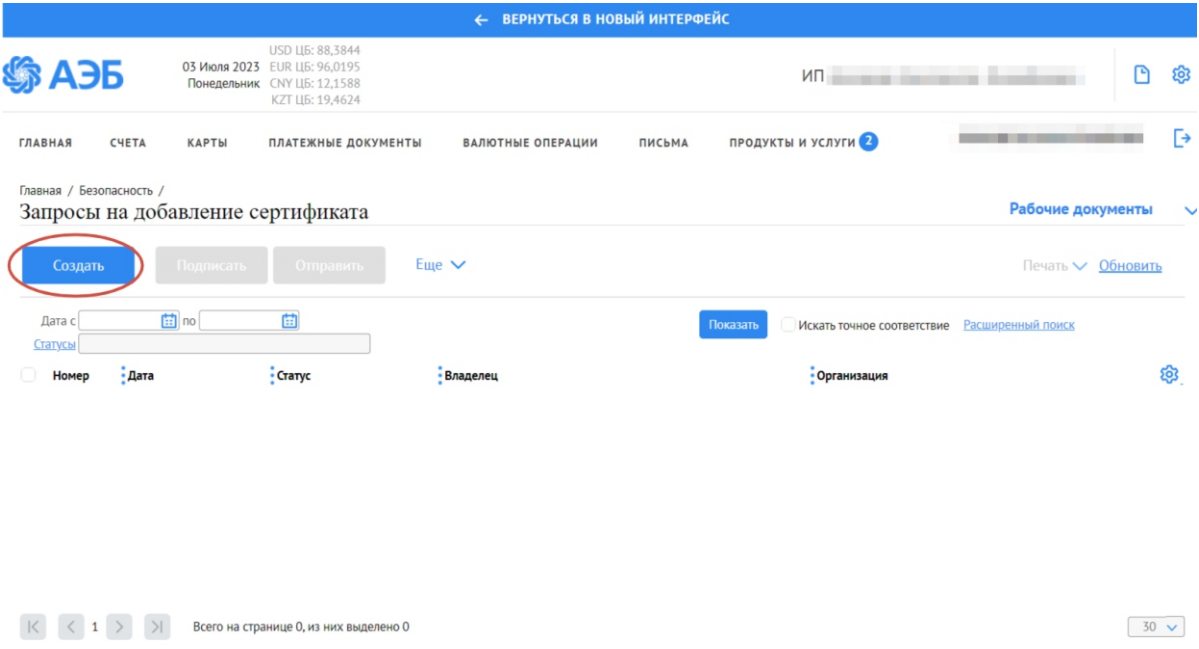

7. Откроется окно добавления сертификата. Если у вас несколько средств подписи которые могут использовать сертификат, то выберете нужное. После этого нажмите «Выбрать сертификат»

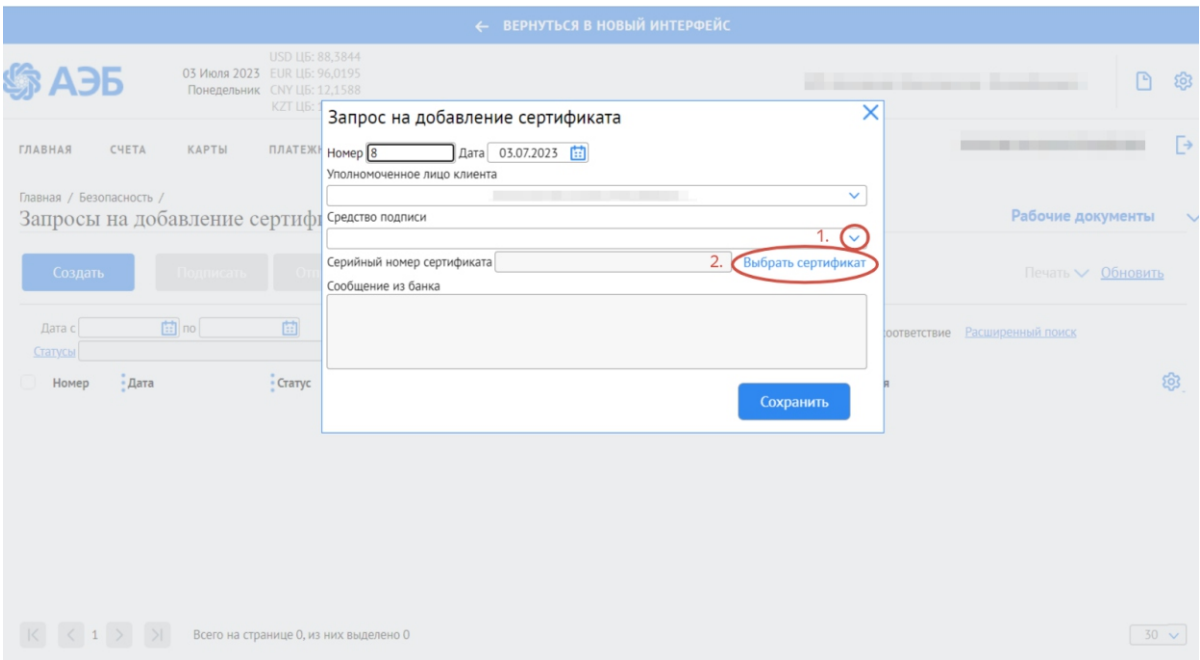

8. Появится окно выбора сертификата. Укажите нужный, после выбора нажмите «Подписать и отправить». После одобрения сертификата на стороне банка им можно подписывать документы.

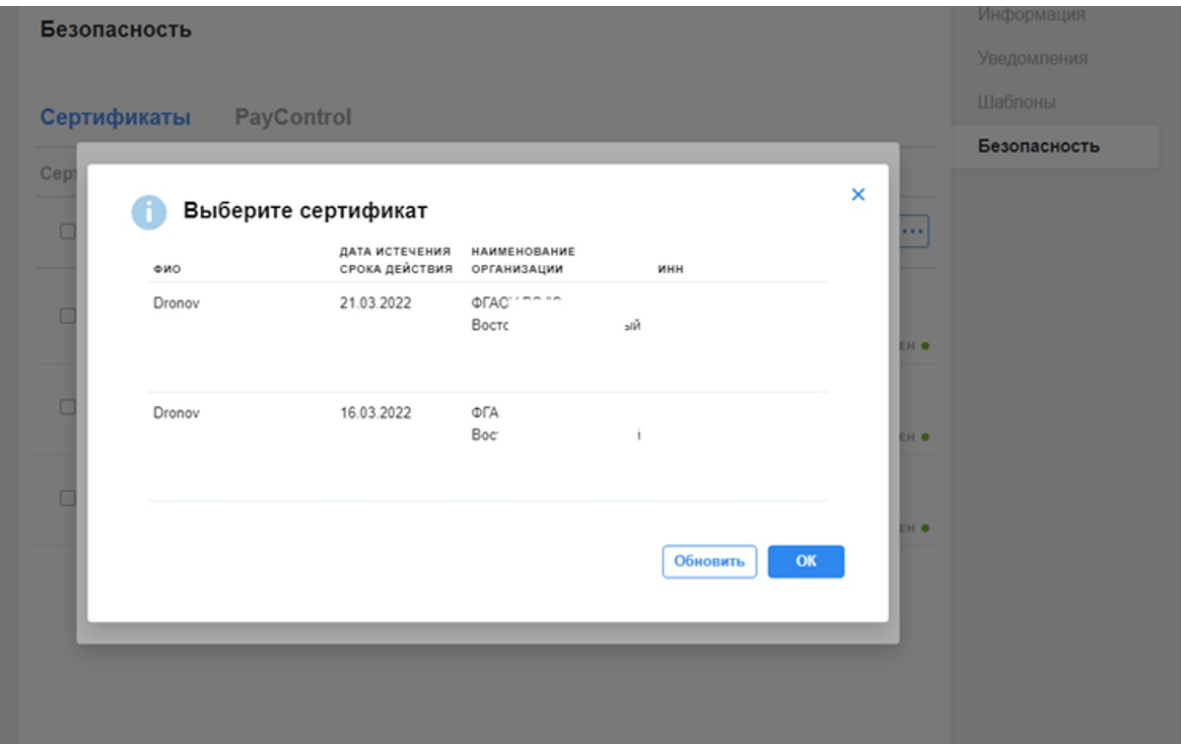

9. Для завершения нажмите "Ок".